## **Activate ArcGIS Pro**

## **Step 1.** Untick **Sign in automatically**

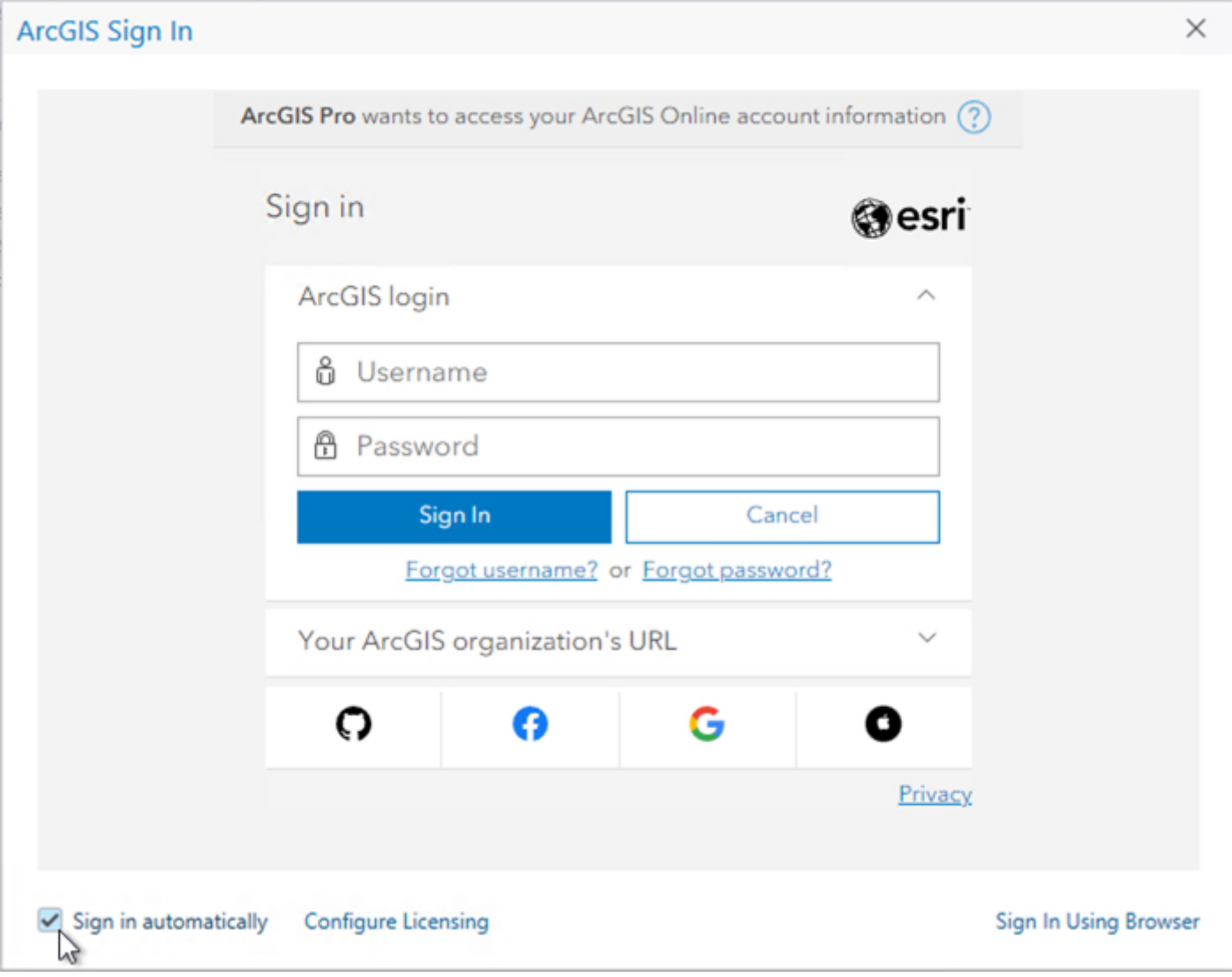

**Step 2.** Click **Configure Licensing**

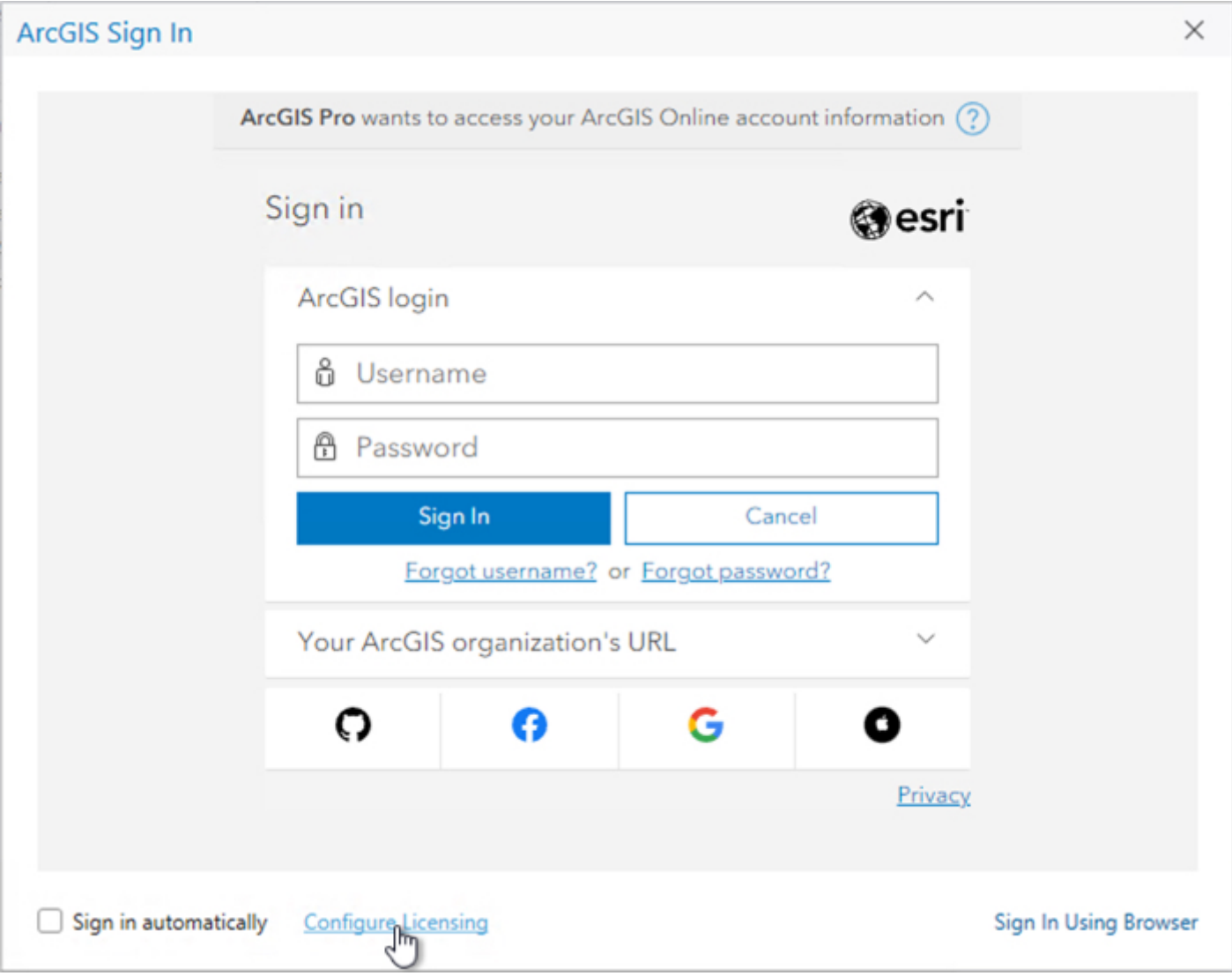

**Step 3.** Choose *Single Use License* under **License Type** and click **Authorize**

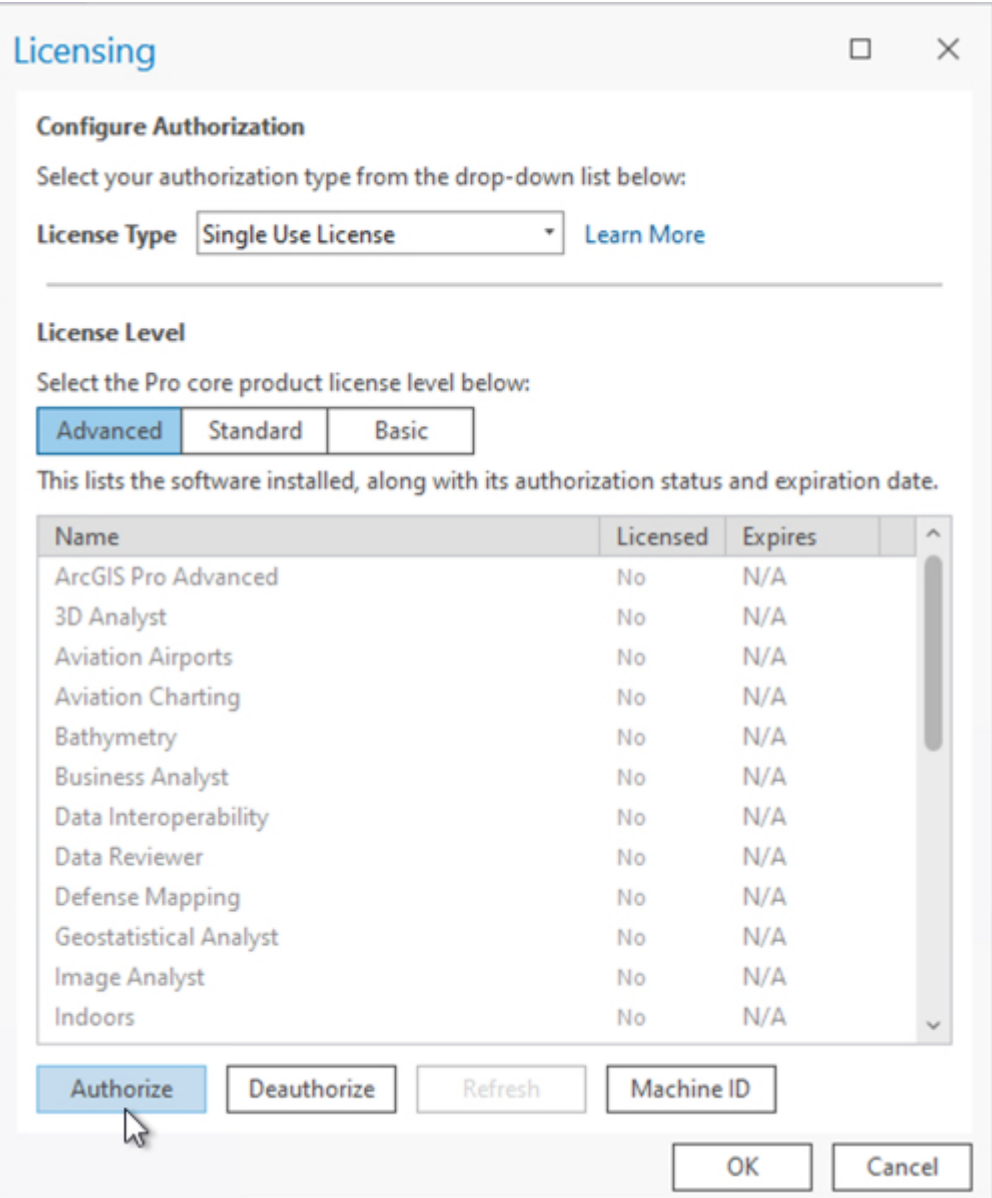

**Step 4.** Click **Browse** and choose the license file you downloaded. Then, click **Next >**

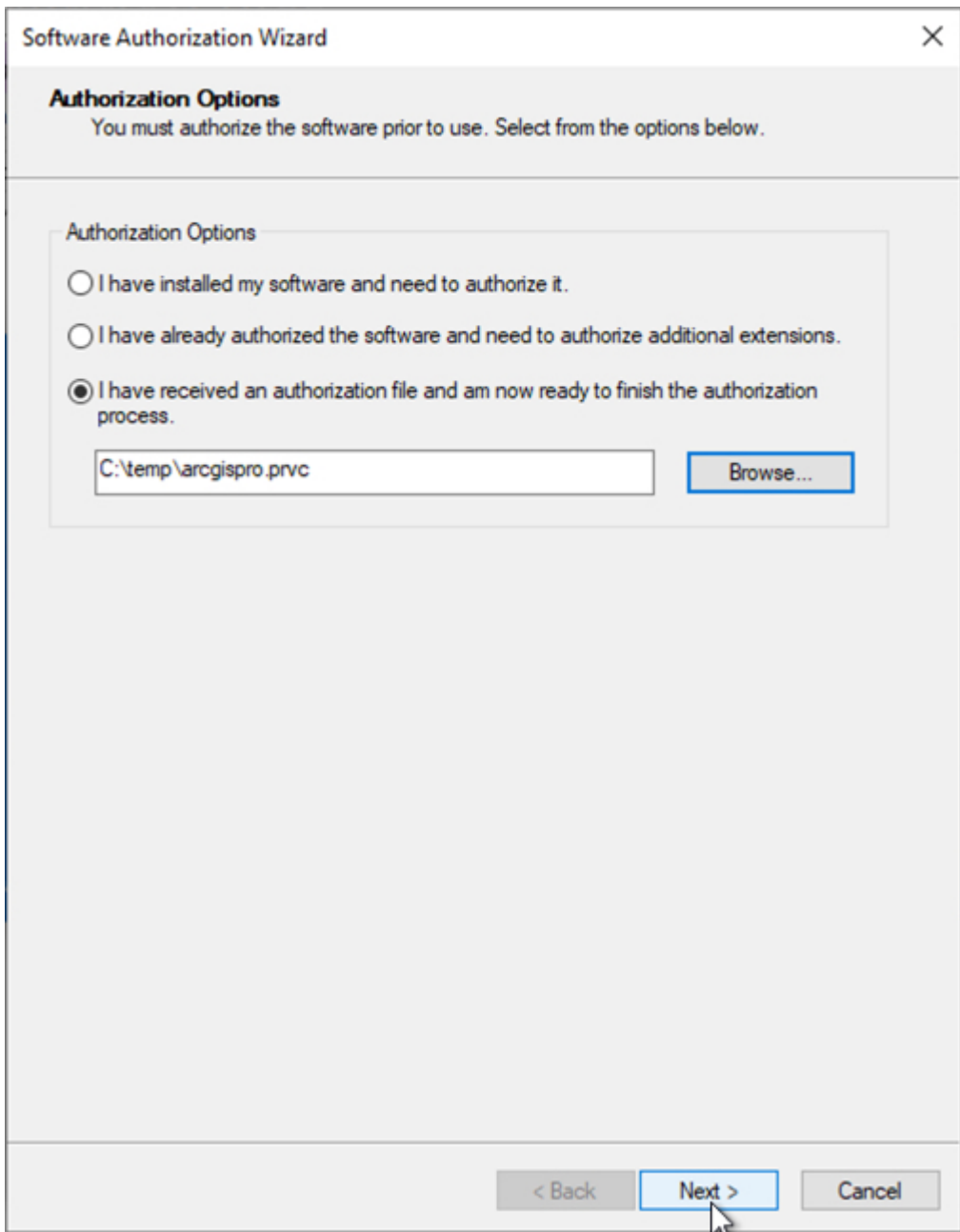

## **Step 5.** Choose **Authorize with Esri now using the Internet** and click **Next >**

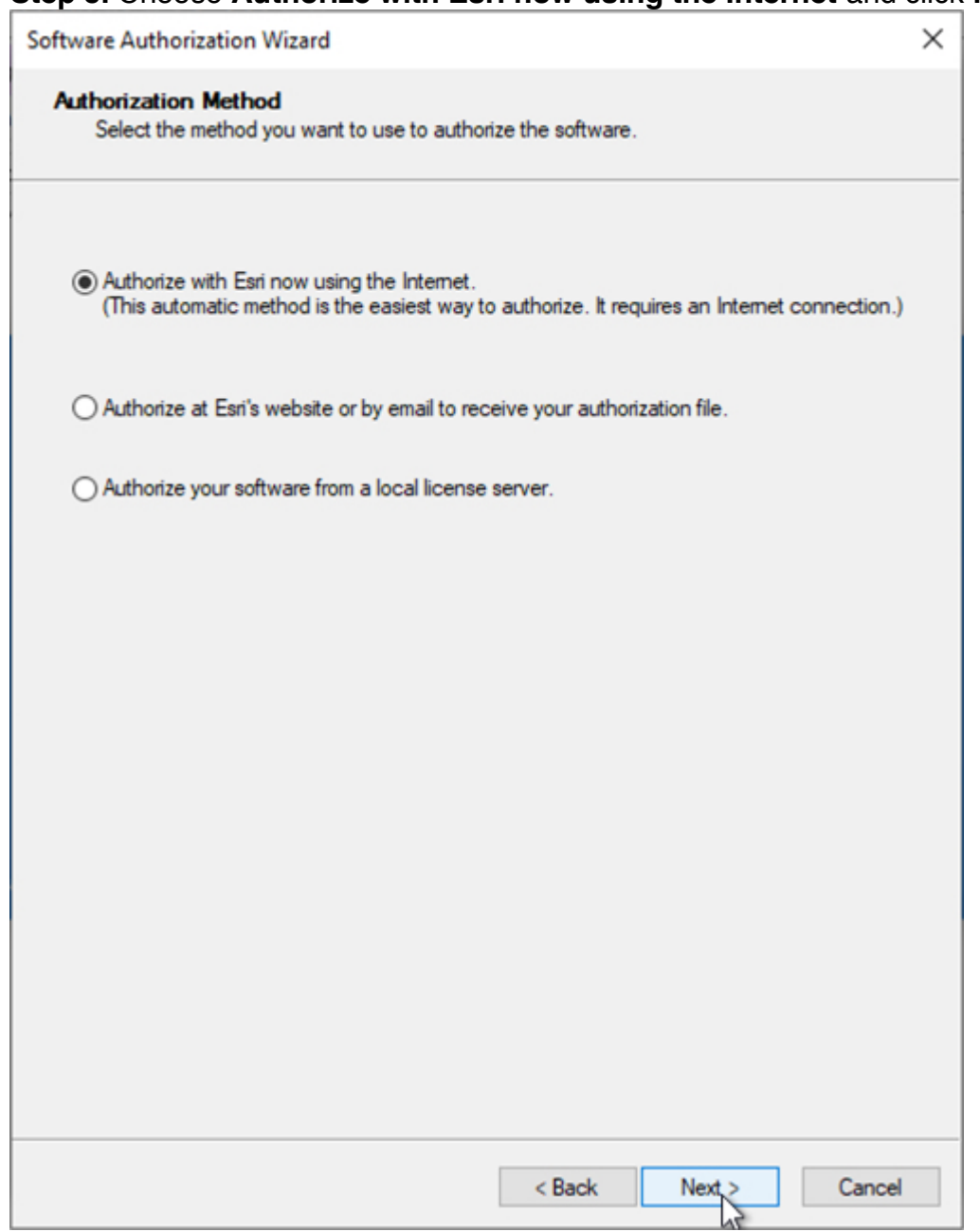

**Step 6.** Fill in the form and click **Next >**

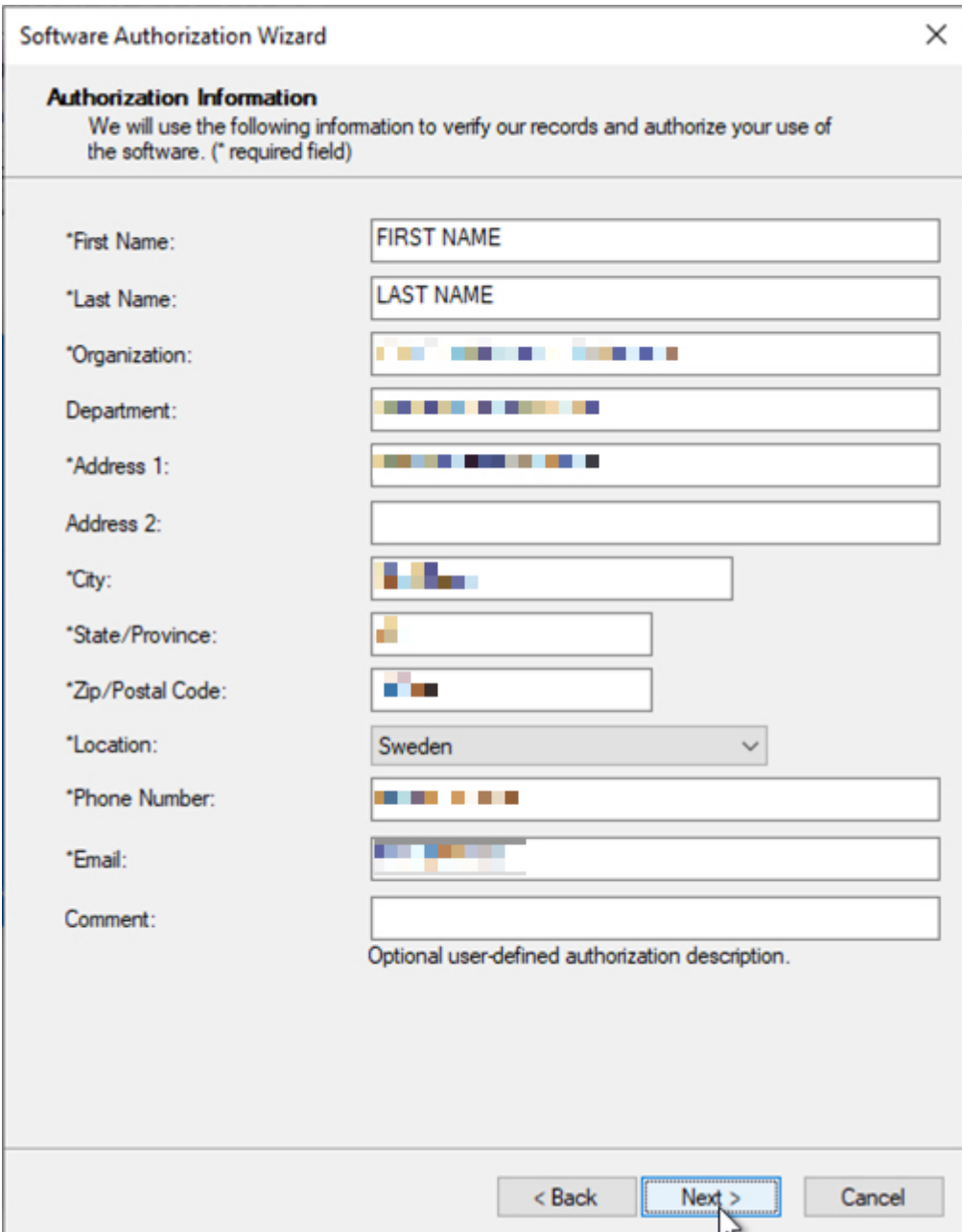

**Step 7.** Copy the authorization number and click **Next >**

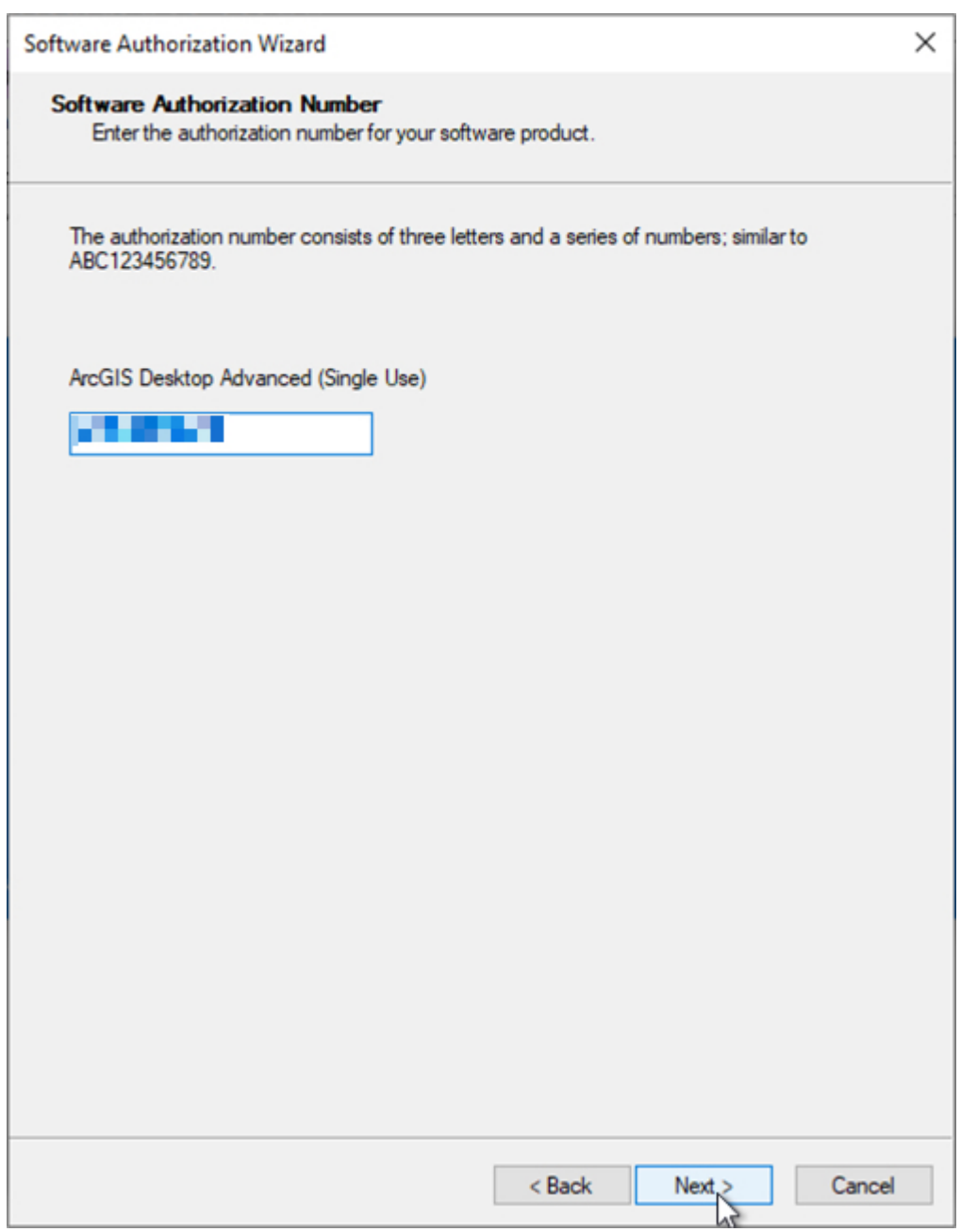

**Step 8.** Paste the authorization number from step 7, then click **Next >**

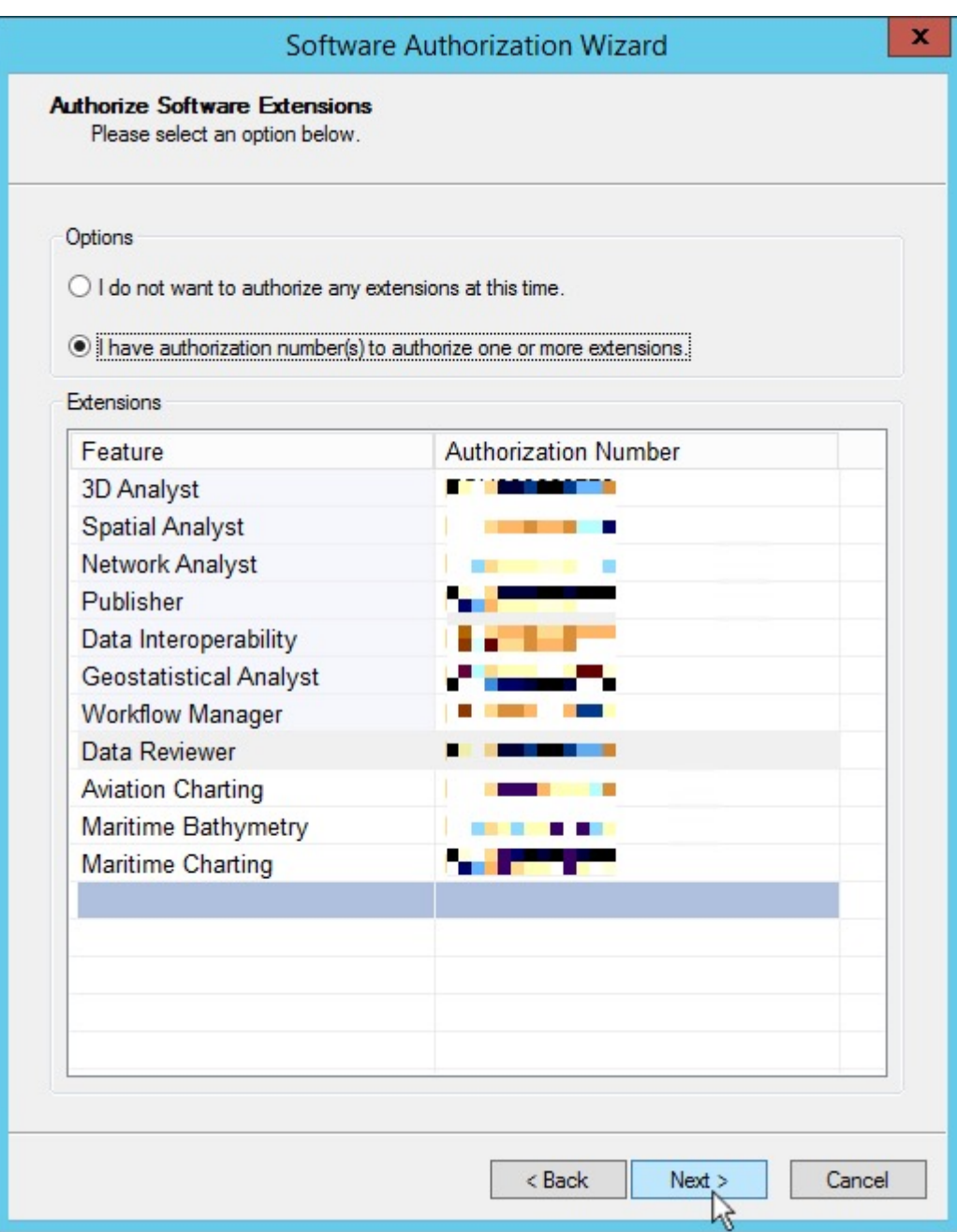

**Step 9.** Done!